# **Web Access for Employees**

Using the Employee Self Service portal gives you secure access to your paystub on payday. To log in, follow these instructions:

1. Go to [www.hr-strategies.com](http://www.hr-strategies.com/). Click on "Customer Center" in the upper right corner.

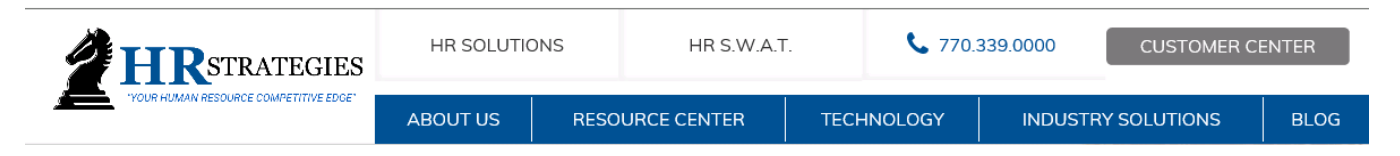

2. Scroll down to see Web Access Login, and click on **Employee Login**.

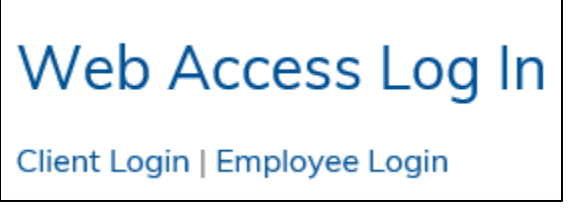

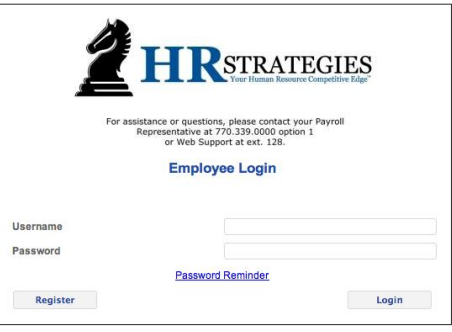

Open

Save  $\vert \cdot \vert$  Cancel

 $\times$ 

- 3. From the Employee Login page, if you have a username and password, enter it here to Login.
	- If you do not have a username and password, please register by clicking on **Register**.
	- After entering the required information, you will be emailed a temporary password.
	- Return to the Employee Login page, and enter your Username and temporary password to log into the Employee Self Service portal.

## **After Login How-To's:**

#### *Electronic W-2 Election*

1. To elect to receive your W-2 electronically, choose menu option **Inquiries > Electronic W-2 Election**, and follow the instructions.

#### *W-2 Reprint*

- 1. To reprint your W-2, choose menu option **Inquiries > W-2 Reprint**.
- 2. Click on the drop-down list and select the W-2 form you would like to access.
- 3. Click on **Go**.
- 4. The File Download pop-up window appears as shown below.
- 5. Select Open or Save from the File Download window.

Do you want to open or save W2.pdf from hr-strategies.net?

6. The W2.pdf file will be opened and displayed, allowing you to print, or saved to the directory you specify.

#### *Changing your Password*

- 1. Log In and click on the tab to the left in green called Administration.
- 2. In the sub menu, click Change Password.
- 3. Fill in the information required.

#### *To See your Paychecks*

- 1. Click on Employee Inquiries, then Check Stub.
- 2. You will see all of your check history.

### *To Print a Pay Stub*

- 1. Log In and click on the pay date.
- 2. A detailed screen will appear with all the information for this paycheck.
	- 1. To print the full page:
		- Click on the tab called Reprint Check Stub in the bottom left hand corner.
		- You will be told that your check is ready.
		- 2. To print individual check:
			- Click on 'Get Check' and open your file and your check will appear on your screen.
			- Click on the printer icon in the top left corner of your screen and select your printer.
			- To close out of that screen, click on the Close Detail tab in the bottom left hand corner.
			- That will bring you back to your Check History Screen.